1. 利用するプロジェクトを選ぶ。 2. 右下の「開く」を押すと右図が出る ので、「VideoMix」を押す。

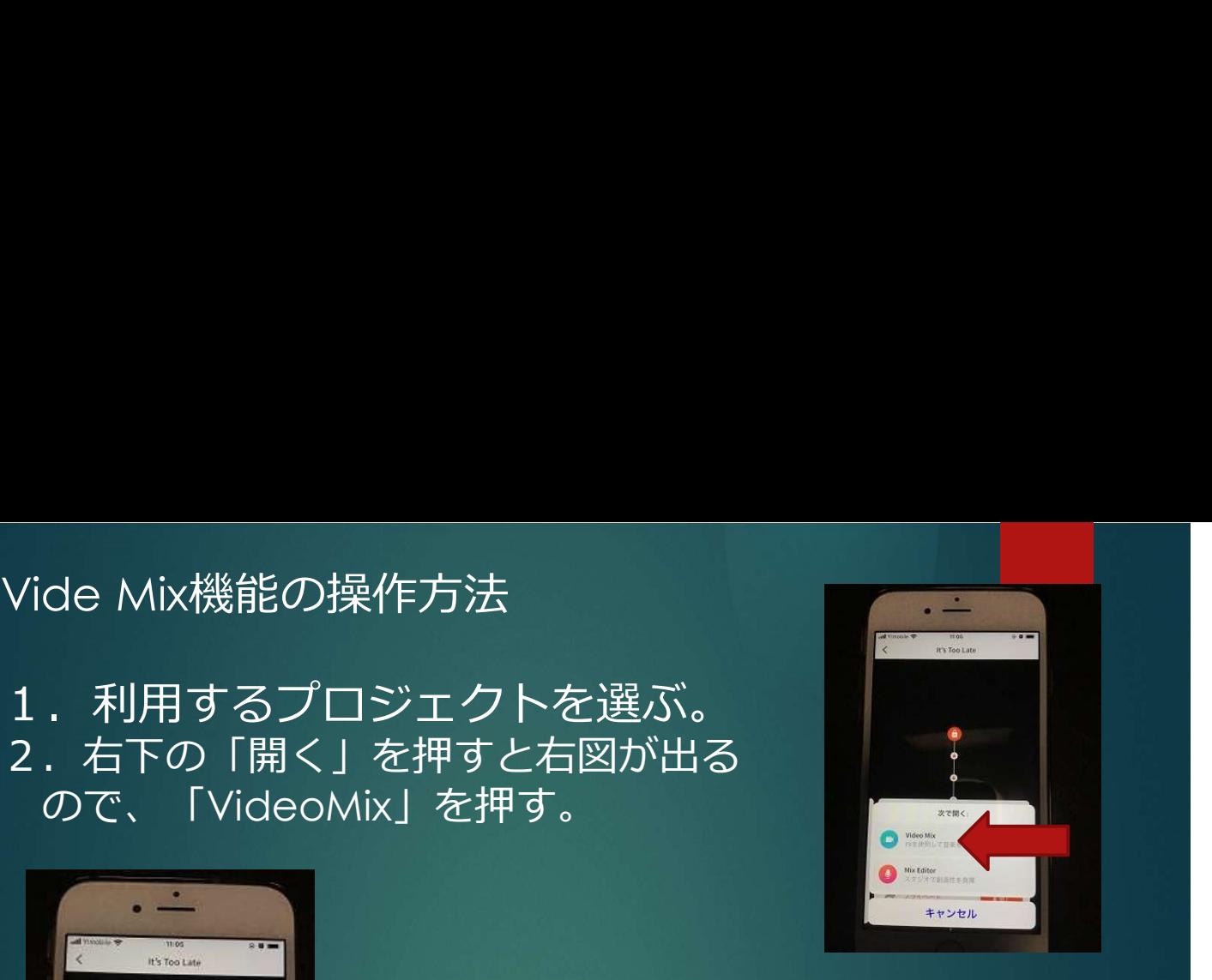

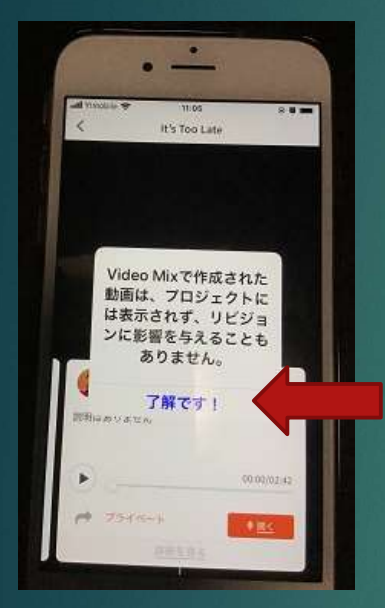

3. 左図が表示されたら「了解です」を 押すと、下図のような画面が出て、 録画カメラが起動されます。

4.画像の位置を確認します。 イヤホンは接続しません。 イヤホンは接続しません。 ボリュームは音量が出る状況にして おいてください。

5. 次に「赤い丸いボタン」を押すと、 3秒後に録画が開始します。

再生される音に合わせて、動画を撮影

します。音声は最終的には使われませんが、動画編集時に 必要なので、音声付きで動画撮影をしてください。

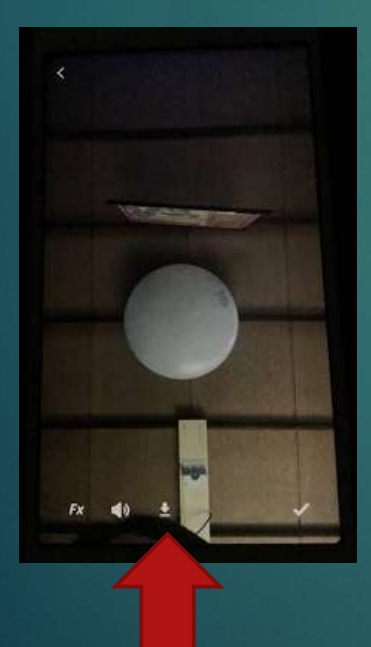

6.曲が終了したら、再度、赤いボタンを 押し、録画を終了します。 左図が表示されたら、下にあるボタン の左から3つ目を押します。 そうすると、端末の写真フォルダに動 画が保存されます。 7. その後、左上の「出口」ボタンから 退室します。 「録画を破棄しますか?」と聞かれ たら、「はい」を押して破棄します。 6. のときに、右下の「レ」を押すと、 動画が公開されることがあるので、押さ

ないようにしましょう。

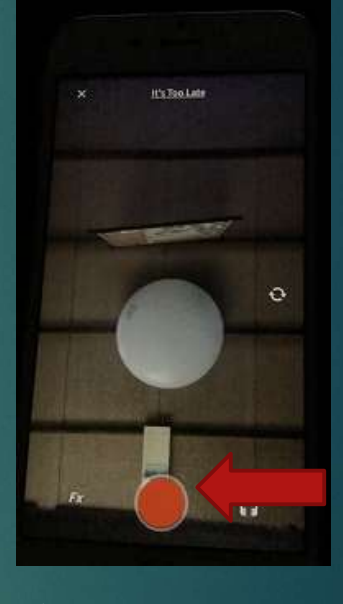